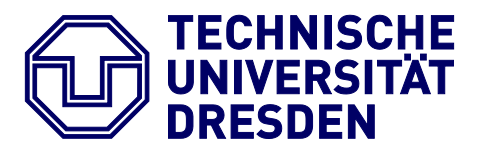

**Fakultät Informatik** Institut für Angewandte Informatik

# BARRIEREFREIE DOKUMENTE II

ANLEITUNG ZUR ERSTELLUNG BARRIEREFREIER PDF DOKUMENTE AUS POWERPOINT

Dresden, 2011

Technische Universität Dresden Institut für Angewandte Informatik Professur Mensch-Computer Interaktion 01262 Dresden

# **INHALT**

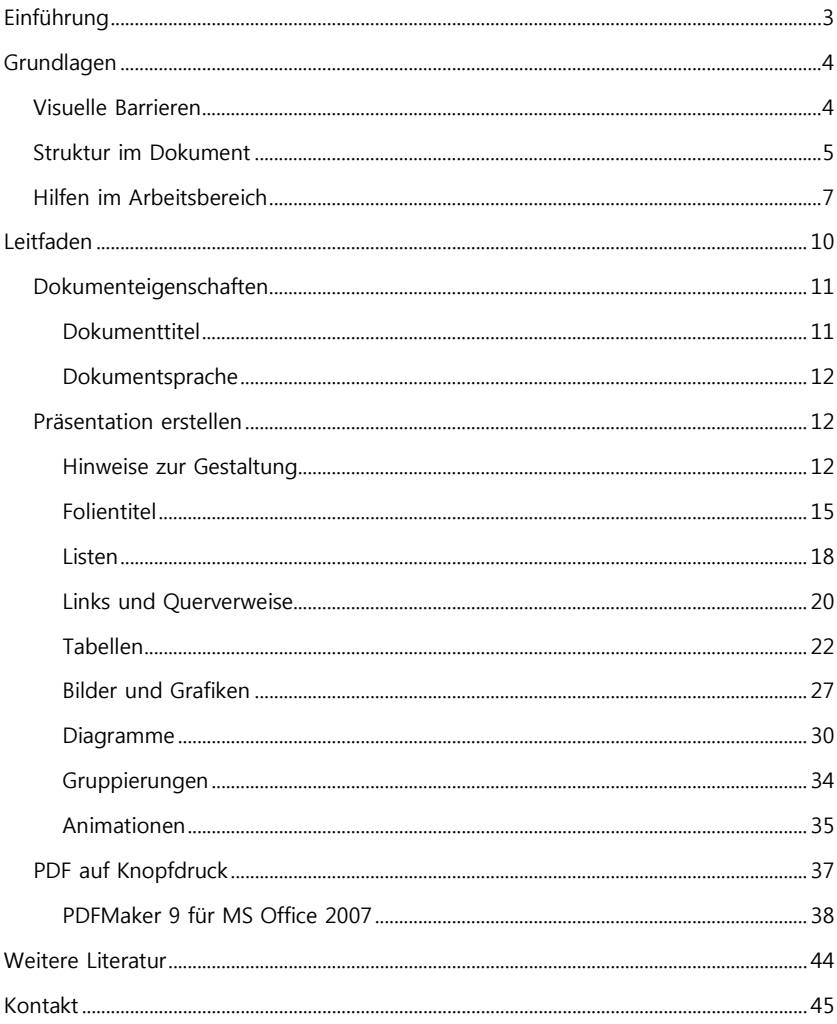

# <span id="page-2-0"></span>EINFÜHRUNG

In der heutigen Zeit geht man davon aus, Zugang zu verschiedensten Dokumenten zu haben, egal wo man ist. Insbesondere PDF-Dokumente haben den Charakter, schnell erzeugt, bei jedem gleich auszusehen und überhaupt von jedem gelesen werden zu können.

In E-Learning Umgebungen werden PDF-Dokumente umfassend genutzt, um verschiedene Lernangebote bereitzustellen, u.a. Skripte, Übungsblätter, Anleitungen, Literaturverzeichnisse, Flyer.

Nicht alle Menschen können von diesem selbstverständlichen Zugang profitieren. Insbesondere Menschen mit Behinderung sind oft mit unzugänglichen PDF-Dokumenten konfrontiert. Ein Beispiel: Ein blinder Mensch kann eine eingescannte Abschrift ohne entsprechende Vorkehrungen nicht lesen, auch wenn diese nach PDF gewandelt wurde.

Auf den folgenden Seiten möchten wir Ihnen eine Anleitung geben, wie Sie Ihre Dokumente so erstellen, dass diese für mehr Menschen zugänglich sind. Die Anleitung konzentriert sich auf Microsoft Office PowerPoint 2007. Sollten Sie mit früheren Versionen arbeiten, kann Ihnen das interaktive Handbuch von MS PowerPoint helfen<sup>[1](#page-2-1)</sup>.

<span id="page-2-1"></span><sup>1</sup> Interaktives Referenzhandbuch: Befehle in PowerPoint 2003 und PowerPoint 2007 im Vergleich: <http://bit.ly/smkjgi>

# <span id="page-3-0"></span>GRUNDLAGEN

Wie bei jedem Erlangen neuer Kenntnisse gehören auch in diese Anleitung ein paar grundlegende Aspekte zum Verständnis. Sie können diesen Abschnitt aber auch überspringen und direkt zum Leitfaden (ab Seite 10) übergehen. Dieser ist durch Beispiele und Bilder bewusst anschaulich und einfach gehalten.

## <span id="page-3-1"></span>VISUELLE BARRIEREN

Ohne entsprechende Kenntnisse hat man schnell Dokumente erstellt, welche Menschen mit visuellen Einschränkungen Probleme machen. In erster Linie reden wir von blinden Menschen oder Menschen mit einer Sehbehinderung, wobei Letzteres wohl die häufigste Einschränkung bei der Arbeit mit dem Computer ist, gleichzeitig aber auch die vielseitigsten Ausprägungen haben kann. Beide Gruppen haben aber gemeinsam, dass rein visuelle Informationen nicht oder nur teilweise wahrgenommen werden können.

Sehende Menschen unterscheiden Überschriften von anderem Text visuell, blinde Menschen rein strukturell, indem Sie darüber informiert werden, dass es sich um eine Überschrift handelt. So verhält es sich auch mit vielen anderen Textelementen, wie Absätze, Listen, Verweise, Tabellen, Verzeichnisse.

Menschen mit einer Seheinschränkung können meist noch einige Informationen visuell wahrnehmen, brauchen dabei aber oft Unterstützung durch Vergrößerung oder mehr Kontrast.

#### <span id="page-4-0"></span>STRUKTUR IM DOKUMENT

Es ist folglich wichtig, beim Erstellen von Dokumenten darauf zu achten, dass Sie die Inhalte nicht nur rein visuell aufbereiten, sondern einzelnen Elementen eine semantische Bedeutung zuordnen. Für PowerPoint bedeutet dies, dass Sie mit Folienlayouts arbeiten sollten, um Ihre Präsentation zu strukturieren. Dabei handelt es sich um vorgegebene Layouts für die Anordnung von Elementen auf einer Folie. Die konkreten Inhalte müssen dann nur noch in die vorgesehenen Platzhalter für Text, z.B. Titel und Aufzählungen, sowie für Folieninhalte, z.B. Tabellen, Diagramme oder Bilder, eingefügt werden. Vorteil von Folienlayouts ist dabei einerseits, dass die einzelnen Folien einheitlich gestaltet sind. Andererseits kann man dadurch das Verbleiben leerer Textboxen u.Ä. auf einer Folie vermeiden.

Texte, die in den Platzhalter für den Folientitel eingefügt werden, erhalten ein einheitliches Aussehen in der gesamten Präsentation. Das heißt, bei Verwendung der Folienlayouts sehen die Titel auf jeder Folie gleich aus, befinden sich immer an derselben Position und erhalten zudem die entsprechende Bedeutung.

Verwenden Sie Folienlayouts für alle Folien Ihrer Präsentation und die Basis für Ihr zugängliches Dokument ist bereits gegeben. Um einer Folie ein bestimmtes Layout zuzuordnen, gehen Sie wie folgt vor:

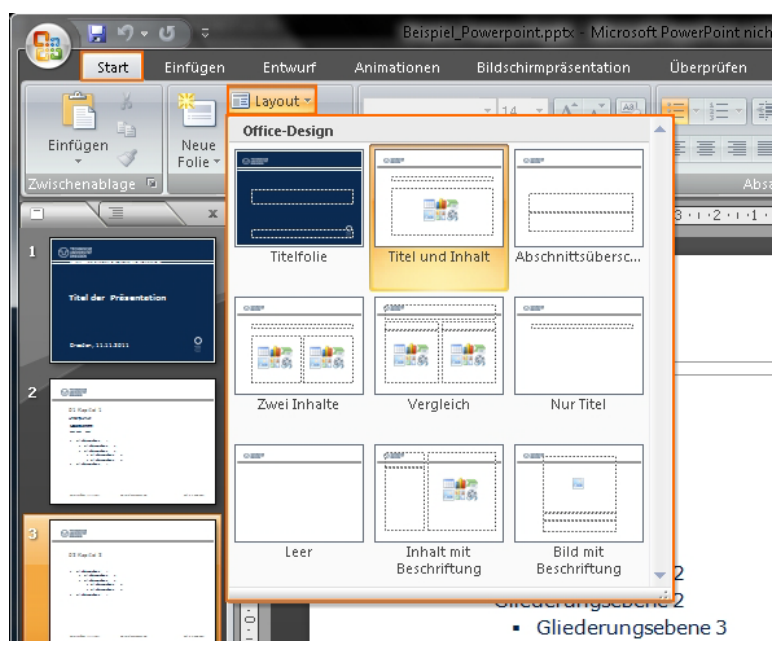

```
REGISTERKARTE START – FOLIEN - LAYOUT
```
Im erscheinenden Auswahlmenü können Sie nun das gewünschte Layout anklicken. Dieses wird anschließend für die aktuelle Folie übernommen.

Jede PowerPoint-Präsentation verfügt über Standardvorlagen für Folienlayouts, die Sie aber auch ganz individuell an Ihre optischen Ansprüche anpassen können. Globale Änderungen an den Folienlayouts sollten Sie mit Hilfe des Folienmasters vornehmen:

#### REGISTER ANSICHT – PRÄSENTATIONSANSICHTEN - FOLIENMASTER  $\equiv$ **Start** Einfügen Entwurf Animationen Bildschirmpräsentation Überprüfen Ansicht Acrobat V Lineal EQ 凰  $\Box$  Gitternetzlinien Normal Foliensortierung Notizenseite Bildschirmpräsentation Enlienmaster Handzettelmaster Notizenmaster Statuclaicte inblenden/Ausblenden

Ein Folienmaster ist dabei Teil einer Vorlage, in der unter anderem Informationen zu Platzierungen, Hintergründen und Farbdesigns gespeichert werden. Wie Sie im Detail neue Folienmaster für Ihre Präsentation erstellen und bearbeiten können, ist bereits mehrfach dokumentiert<sup>[2](#page-6-1)</sup>, dies ist nicht Teil dieser Anleitung.

# <span id="page-6-0"></span>HILFEN IM ARBEITSBEREICH

MS PowerPoint bietet Ihnen neben dem Folienmaster auch andere Ansichten und Werkzeuge an, um Sie bei der Arbeit an Ihrer Präsentation zu unterstützen. Für unsere Zwecke sind die Registerkarten Folien und Gliederung im linken Arbeitsbereich der Standardansicht Normal von Nutzen. Standardmäßig ist bereits die Normalansicht aktiv, ansonsten kann sie wie folgt aufgerufen werden:

<span id="page-6-1"></span><sup>2</sup> Hinzufügen eines Folienmasters: [http://bit.ly/snOjYp;](http://bit.ly/snOjYp) Hinzufügen eines Layouts: <http://bit.ly/u1WwQT>

#### REGISTERKARTE ANSICHT - PRÄSENTATIONSANSICHTEN - NORMAL

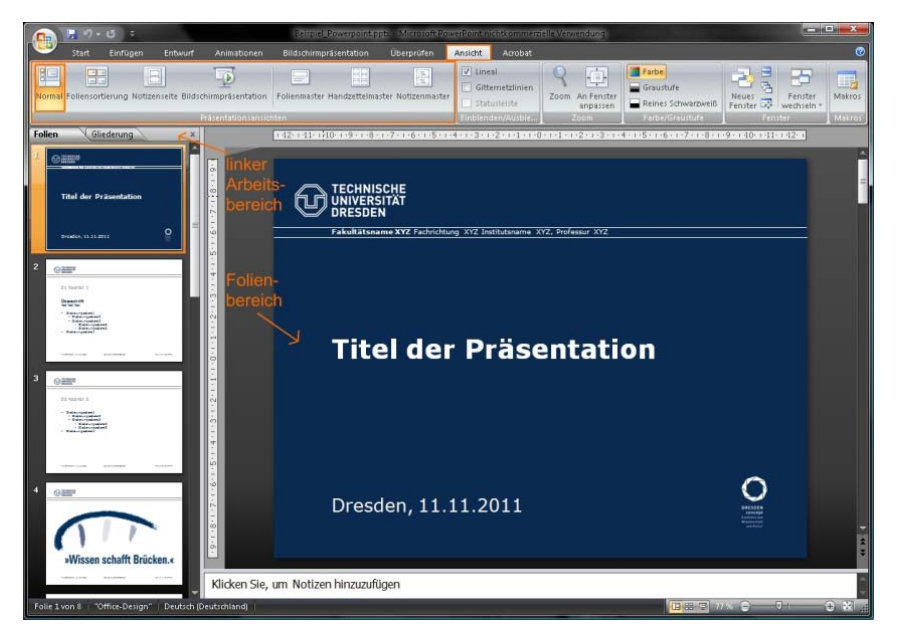

In dieser Ansicht findet das Schreiben und Entwerfen Ihrer Präsentation statt. Bei aktiver Registerkarte Folien werden links neben dem Folienbereich die einzelnen Folien in Miniaturbildgröße angezeigt. Möchten Sie dort den Folientext in Gliederungsform darstellen, sollten Sie in die Registerkarte Gliederung wechseln.

#### REGISTERKARTE GLIEDERUNG (LINKER ARBEITSBEREICH)

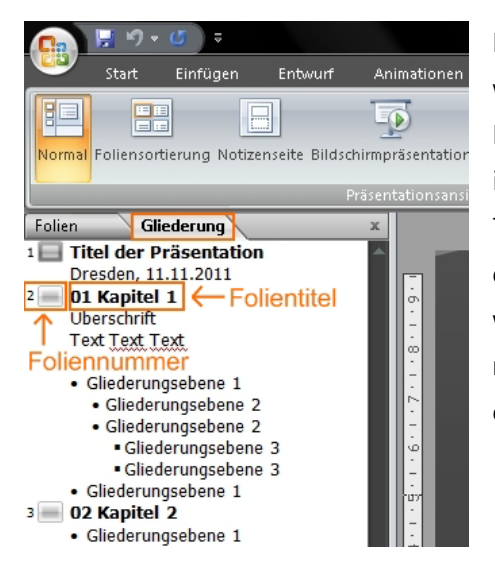

Hier können Sie das überprüfen, was für Ihre zugängliche Präsentation tatsächlich relevant ist, der strukturelle Aufbau. Der Titel einer Folie, also der Text des entsprechenden Platzhalters, wird dabei immer in Fettschrift neben der Foliennummer dargestellt.

Die Präsentation beginnt auf der ersten Folie mit einem Folientitel, gefolgt von einem Textabschnitt. Auf der zweiten Folie steht ebenfalls zuerst der Titel und anschließend zwei normale Textelemente, danach eine Gliederungsliste bestehend aus sechs Elementen. Man sieht hier deutlich, dass diese nicht alle auf derselben Ebene liegen, sondern sich auf drei Ebenen verteilen.

Das Wissen über diesen Aufbau hilft blinden Menschen die Zusammenhänge im Dokument zu erkennen - also das, was sehende Menschen rein visuell machen.

# <span id="page-9-0"></span>LEITFADEN

-

Kommen wir jetzt zu einem konkreten Leitfaden, wie Sie aus Ihrer Präsentation ein zugängliches PDF machen. Der Leitfaden umfasst 3 wesentliche Schritte, die Sie bei der Erstellung eines zugänglichen Dokuments verfolgen sollten: Dokumenteigenschaften setzen, Präsentation erarbeiten und PDF erstellen.

Für Ihre Arbeit mit der E-Learning Plattform OPAL stehen Ihnen die Formatvorlagen der TU Dresden zur Verfügung. Geeignet für Präsentationen sind die verschiedenen PowerPoint-Vorlagen. Sie brauchen die gewünschte Vorlage nur herunterladen<sup>[3](#page-9-1)</sup>, öffnen und darin Ihre Inhalte mit Hilfe der vordefinierten Formate erstellen. Das bringt Ihnen den Vorteil, dass Sie sich zunächst keine Gedanken über Schriftarten, Schriftgrößen, Layout und dergleichen machen müssen. Nutzen Sie die PowerPoint-Vorlagen der TUD, benötigen Sie noch die Hausschriften, welche Sie als Student oder Mitarbeiter einfach per Mail anfordern können[4](#page-9-2) . Der Leitfaden ist aber nicht auf TUD-Vorlagen beschränkt, Sie können jederzeit mit Standardvorlagen oder individuellen Vorlagen arbeiten.

<span id="page-9-2"></span><span id="page-9-1"></span><sup>10</sup> <sup>3</sup> Link zum Download der Dokumentvorlagen der TUD: [http://tu](http://tu-dresden.de/service/cd/3_kommunikationsmittel/04_praesentationen)[dresden.de/service/cd/3\\_kommunikationsmittel/04\\_praesentationen](http://tu-dresden.de/service/cd/3_kommunikationsmittel/04_praesentationen) <sup>4</sup> Link zum Anfordern der Hausschriften für Studenten, Mitarbeite[r:http://tu](http://tu-dresden.de/service/cd/1_basiselemente/03_hausschrift/schriftbestellung.html)[dresden.de/service/cd/1\\_basiselemente/03\\_hausschrift/schriftbestellung.html](http://tu-dresden.de/service/cd/1_basiselemente/03_hausschrift/schriftbestellung.html) 

# <span id="page-10-0"></span>DOKUMENTEIGENSCHAFTEN

Der erste Schritt für ein zugängliches Dokument ist, dieses mit allgemeinen Merkmalen näher zu beschreiben. Fügen Sie Ihrer Präsentation einen Dokumententitel hinzu und überprüfen Sie die verwendete Dokumentensprache.

#### <span id="page-10-1"></span>Dokumenttitel

Hat Ihr Dokument einen Titel, erscheint dieser später als Fenstertitel Ihrer PDF-Datei. Menschen, die auf eine Sprachausgabe angewiesen sind, bekommen den Fenstertitel vorgelesen und wissen folglich um welches Dokument es sich handelt. In MS PowerPoint gehen Sie dazu wie folgt vor:

SCHALTFLÄCHE OFFICE - VORBEREITEN - EIGENSCHAFTEN

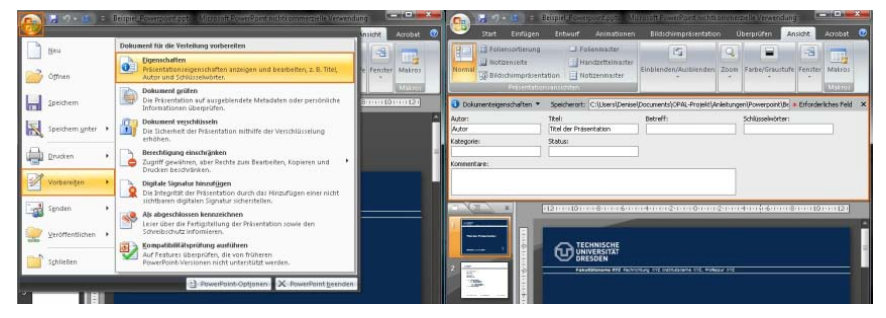

Neben dem Titel können Sie dem Dokument auch weitere Angaben hinzufügen, welche Ihr Dokument näher beschreiben. Wichtig für die Zugänglichkeit ist jedoch in erster Linie der Titel.

#### <span id="page-11-0"></span>Dokumentsprache

Jede PowerPoint-Präsentation hat eine Grundsprache, in der sie verfasst wird. Diese Eigenschaft ist wiederrum besonders für Menschen relevant, die eine Sprachausgabe verwenden. In MS PowerPoint können Sie die Sprache des Dokumentes wie folgt prüfen und ändern:

```
INFOBEREICH UNTEN - SPRACHE - KLICK ZUM ÄNDERN
```
Verfügt Ihr Dokument über Abschnitte in unterschiedlichen Sprachen, sollten Sie für diese Abschnitte die Sprache ändern. Dazu markieren Sie den gewünschten Text und klicken zum Wechseln auf die Sprache im unteren Infobereich. Allerdings unterstützt PowerPoint bis zu dieser Version nicht die korrekte Übernahme eines Sprachwechsels in ein PDF.

# <span id="page-11-1"></span>PRÄSENTATION FRSTELLEN

Nach diesen Vorbereitungen können Sie sich an die eigentliche Arbeit machen, das Erstellen der Inhalte.

#### <span id="page-11-2"></span>Hinweise zur Gestaltung

Alle visuellen Eigenschaften von Texten (Schriftgröße, Schriftfarbe, Positionierung und Anzahl der Platzhalter etc.) sollten durch einen Folienmaster organisiert werden. Verwenden Sie die vorgegebenen Folienlayouts aus den PowerPoint-Vorlagen der TUD, brauchen Sie

sich darum keine Gedanken machen. Was man allerdings schnell macht ist, zusätzliche Textfelder einzufügen oder Leerzeilen und Leerzeichen zu verwenden, um Texte innerhalb der Platzhalter zu positionieren. Vermeiden Sie dieses Vorgehen, wenn möglich.

Angenommen Sie schreiben in einen Platzhalter Textinhalt in Form von Gliederungspunkten hinein. Um Platz zu schaffen für eine Grafik, die nach dem ersten Gliederungspunkt stehen soll, fügen Sie nach diesem zusätzlich mehrere Leerzeilen ein. Bei Menschen, die eine Sprachausgabe nutzen, werden dann auch genau diese Leerzeilen als "Leer" vorgelesen.

Vermeiden Sie in Ihrer Präsentation auch die manuelle oder automatische Worttrennung. Beim Umwandeln Ihres Dokumentes nach PDF werden diese meist nicht korrekt umgesetzt.

Mehrere Spalten sollten Sie ausnahmslos über die dafür vorgesehenen Folienlayouts umsetzen (vgl. Seite 6), anstatt eigene Textfelder in die Folie einzufügen:

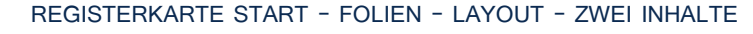

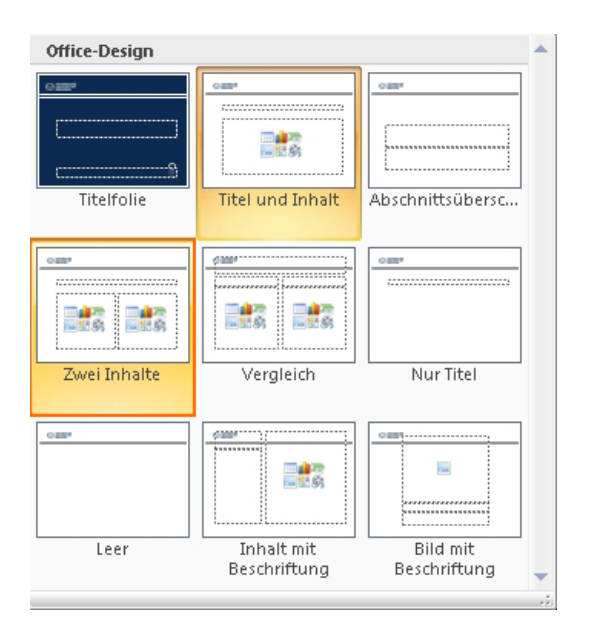

Verzichten Sie am besten auf kritische Elemente wie Textfelder. Sollten Sie dies nicht können, kann es passieren, dass die Lesereihenfolge von Elementen beim Konvertieren nach PDF nicht der optischen Lesereihenfolge entspricht.

Verwendet man ein Textfeld, um Informationen hervorzuheben bzw. gesondert zu positionieren, steht dieses visuell meist in Bezug zu benachbartem Text oder Bildern. Strukturell kann man diesen rein visuellen Zusammenhang in PowerPoint aber nicht darstellen und so geht dieser meist auch bei der Konvertierung nach PDF verloren.

Gestalten Sie Ihre Folien also, indem Sie bewusst verschiedene, im Folienmaster definierte Layouts einsetzen. Innerhalb der dadurch bereitgestellten Platzhalter sollten Sie dann mit folgenden Elementen arbeiten:

- Folientitel
- Listen
- Links und Querverweise
- Tabellen
- Bilder, Grafiken und Diagramme
- Gruppierungen

#### <span id="page-14-0"></span>Folientitel

Folientitel dienen dazu, den Inhalt einer einzelnen Folie kurz und prägnant zu benennen. Da sie von blinden Menschen zur Navigation benutzt werden und die Grundlage für die Gliederungsansicht der Präsentation bilden, sollte man darauf achten, dass alle Folien einen eindeutigen Titel erhalten.

Erstellen Sie einen Folientitel immer mit dem dafür vorgesehenen Platzhalter anstatt mit einem einfachen Textfeld. Gehen Sie also wie auf Seite 6 beschrieben vor: Folie auswählen und gewünschtes Folienlayout (z.B. Titel und Inhalt) zuweisen. Anschließend können Sie den Titel in den neuen Platzhalter auf der Folie einfügen (siehe Abbildung). Auf diese Weise wird sichergestellt, dass Ihre Präsentation eine vollständige Inhaltsübersicht besitzt.

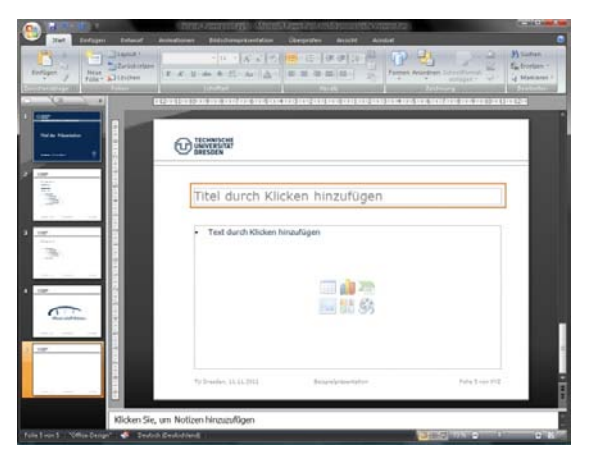

Prüfen Sie in der Gliederungsansicht, ob Sie die Folientitel korrekt angewendet haben. Das heißt, rechts neben der Foliennummer sollte in Fettschrift der Titel angezeigt werden:

REGISTERKARTE GLIEDERUNG (LINKER ARBEITSBEREICH)

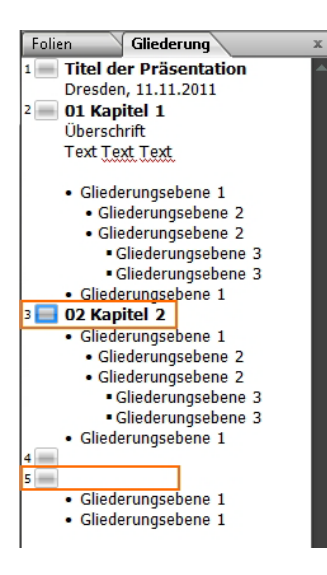

In der Abbildung werden für die Folien 1 bis 3 die Titel korrekt angewendet. Auf den Folien 4 und 5 hingegen erscheint kein Text neben dem Folienicon, d.h. hier wurden die Platzhalter für den Titel nicht mit Inhalt gefüllt.

In manchen Fällen möchten Sie vielleicht nicht, dass der Folientitel sichtbar ist, z.B. wenn auf der Folie nur eine Grafik dargestellt werden soll. Dann sollten Sie zumindest einen *unsichtbaren Titel* erstellen. Dies können Sie erreichen, indem Sie den Titel wie folgt ausblenden:

#### REGISTER START – ZEICHNUNG - ANORDNEN – AUSWAHLBEREICH

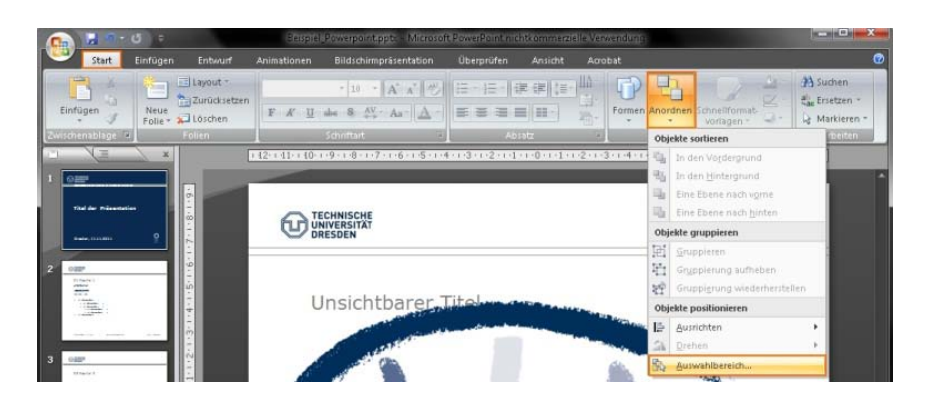

In der daraufhin eingeblendeten Dialogbox klicken Sie das Augensymbol neben dem betroffenen Textfeld an, um dessen Sichtbarkeit umzuschalten.

DIALOGBOX AUSWAHL UND SICHTBARKEIT - AUGENSYMBOL

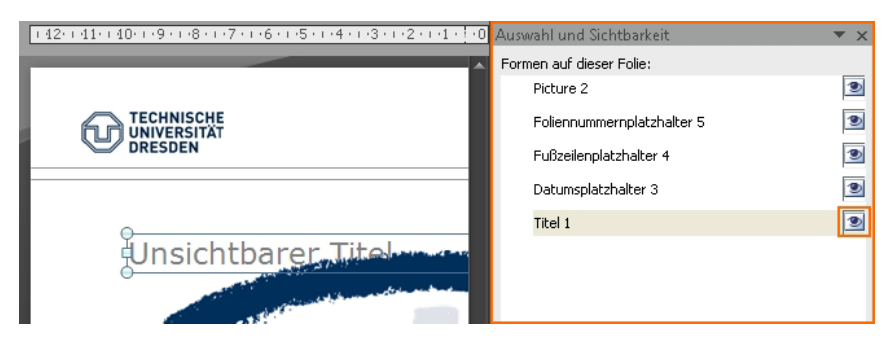

Auf diese Weise wird der Titel korrekt in der Gliederungsansicht angezeigt, auf der Folie ist er jedoch nicht sichtbar.

#### <span id="page-17-0"></span>Listen

Textinhalte in Ihrer Präsentation sollten Sie generell nicht komplett ausformulieren, sondern lieber durch Listen als kurze, prägnante Gliederungspunkte auf der Folie darstellen. Wie Sie Inhalte für Ihre Präsentation aufbereiten, ist nicht Teil dieser Anleitung und wurde bereits mehrfach an anderer Stelle dokumentiert<sup>[5](#page-17-1)</sup>.

Abgesehen davon, für welche Art der Darstellung Sie sich bei den Textinhalten entscheiden, sollten Sie Ihre Folieninhalte in die dafür vorgesehenen Platzhalter (siehe Abbildung) des gewählten Folienlayouts einfügen.

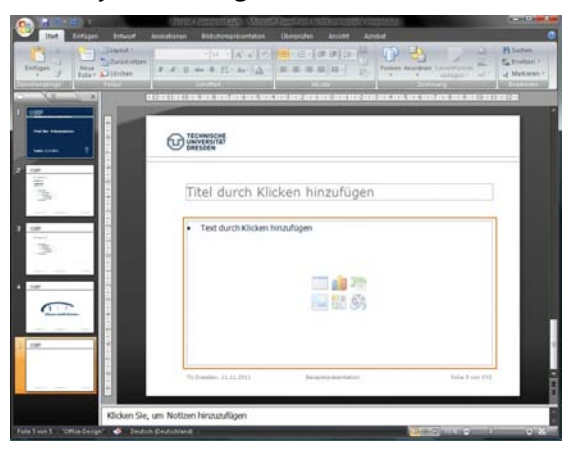

<span id="page-17-1"></span><sup>5</sup> [allgemeine Hinweise zur Gestaltung von Präsentationen:](http://tu-dresden.de/service/cd/7_tutorial/003_allgemeine_gestaltung_powerpoint.pdf) [http://tu](http://tu-dresden.de/service/cd/7_tutorial)[dresden.de/service/cd/7\\_tutorial](http://tu-dresden.de/service/cd/7_tutorial)

Zur Strukturierung der Inhalte können Sie die Listenwerkzeuge von PowerPoint verwenden:

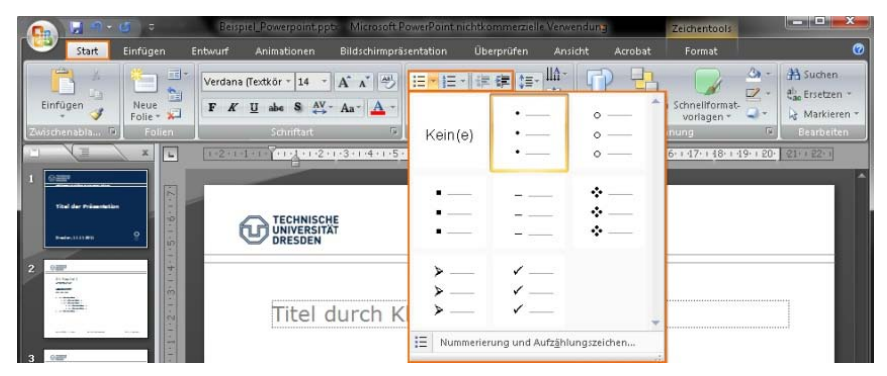

REGISTERKARTE START - ABSATZ - LISTEN

Für die Barrierefreiheit Ihrer Präsentation ist dabei die Art des Anführungszeichens irrelevant. Zu beachten gilt hier eher die Gliederungsstruktur, d.h. Sie sollten Ihre Inhalte mit Hilfe der verschiedenen Listenebenen sinnvoll strukturieren. Wichtig ist dabei, dass Sie die Einrückungen nicht durch Leerzeichen erzeugen, sondern unter Verwendung der Tabulatortaste bzw. der von PowerPoint angebotenen Werkzeuge Listenebene erhöhen und Listenebene verringern. Setzen Sie dazu den Cursor in den betreffenden Gliederungspunkt und wählen Sie zum Einrücken nach rechts den Schalter Listenebene erhöhen, zum Einrücken nach links Listenebene verringern:

#### REGISTERKARTE START – ABSATZ – LISTENEBENE ERHÖHEN

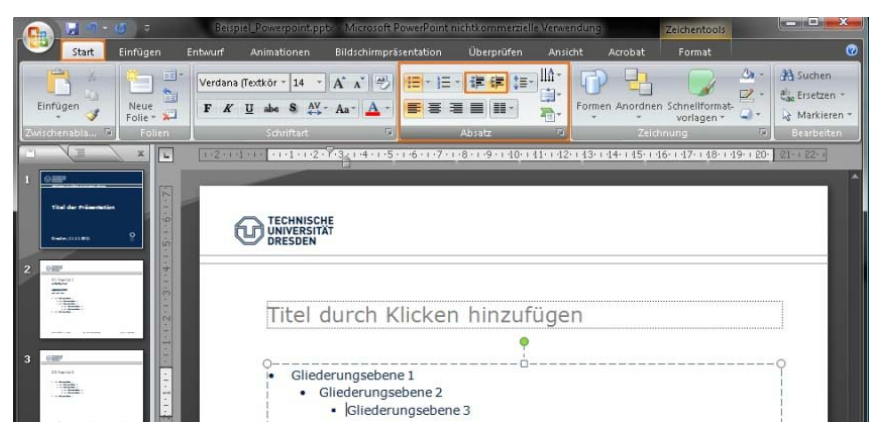

Auf diese Weise werden Einrückungen nicht nur visuell dargestellt, sondern auch entsprechend semantisch ausgezeichnet. Ist dies der Fall erfolgt in der Regel auch eine korrekte Konvertierung nach PDF.

#### <span id="page-19-0"></span>Links und Querverweise

Links oder Querverweise in der Präsentation sollten aktive Verknüpfungen sein. Während dem Ausführen Ihrer Folien als Bildschirmpräsentation können solche aktiven Elemente per Mausklick aktiviert werden und führen zu dem verweisenden Element.

#### Externe Verweise

Standardmäßig ist in MS PowerPoint eine sogenannte AutoFormat-Funktion aktiv. Diese bewirkt, dass bei der Eingabe eines externen Links, beispielsweise [www.google.de,](http://www.google.de/) automatisch eine aktive Verknüpfung generiert wird, sobald die Eingabe des Links mit einem Leerzeichen oder mit Enter abgeschlossen wird. Alternativ kann ein Link auch über das Kontextmenü eingefügt werden. Setzen Sie dazu den Mauscursor an die gewünschte Einfügeposition des Links und betätigen Sie dann die rechte Maustaste:

RECHTE MAUS - HYPERLINK - HYPERLINK EINFÜGEN

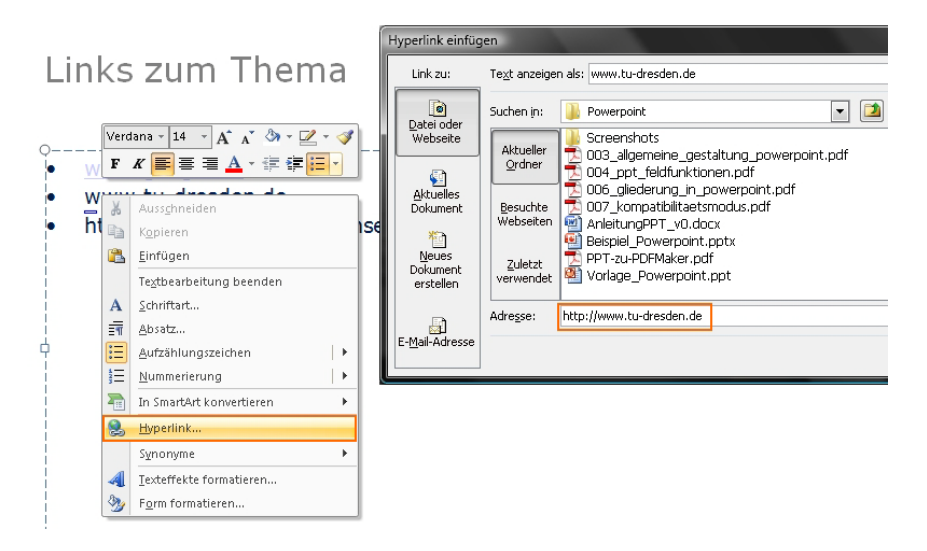

Das Dialogfeld Hyperlink Einfügen ermöglicht Ihnen folgende Arten von Verweisen einzufügen:

- Link auf Dateien oder Webseiten
- Verweise auf neue Dokumente
- Verweise auf E-Mail-Adressen

#### **Ouerverweise**

Querverweise auf andere Folien innerhalb des aktuellen Dokuments müssen ebenfalls über den oben beschriebenen Weg eingefügt werden. Querverweise werden standardmäßig auch als Hyperlinks eingefügt, darüber hinaus aber auch automatisch aktualisiert, sofern an der Verweisquelle Anpassungen erfolgt sind.

#### <span id="page-21-0"></span>Tabellen

Soll eine Folie Tabellen enthalten, ist besonders darauf zu achten, dass diese logisch aufgebaut sind.

#### Was heißt logisch aufgebaute Tabellen?

Auch blinde Menschen können Tabellen lesen und verstehen. Im einfachsten Fall navigieren sie über die Tastatur von Zelle zu Zelle und lassen sich die Inhalte vorlesen. Dabei können sie erkennen, welche Zellen Überschriftenzeilen sind und somit verstehen, was die einzelnen Daten in den Zellen bedeuten - vorausgesetzt natürlich, die Tabelle verfügt über die notwendige Struktur und ist nicht ausschließlich visuell in Tabellenform gebracht worden. Wie eine einfache logisch aufgebaute Tabelle in PDF blinden Menschen repräsentiert wird, zeigt folgende Abbildung:

#### AUFBAU EINER TABELLE IN PDF UnageWord.pdf - Adobe Acrobat Pro Ontei Bearbeiten Anzeige Dokument Kommentare Formulare Werkzeuge  $\bullet$ Tabelle 1: Vorlage TUD 1 S **Bill** <Table> **BBR CTRS Uschrift Uschrift Uschri** ® lill <no  $\pm 50$  cpm Zeile 1 100  $10$ **密閉 cho** is till know Zeile 2 100  $10$ **SHIM <TR>** 多图 <TD> Zeile 3 100  $1<sup>d</sup>$ 第图 <TD> ※相比<TD> Zeile 4 200  $20$ **HELL** <TO> **GHIL CTR>** Zeile 5 300  $30<sup>°</sup>$ **BHILL CTR>** B 图 <TR> **CRT** HIM Zeile 6  $400$

In der Abbildung ist links der Tag-Editor im Adobe Acrobat dargestellt. Die Tabelle wird mit <Table> eingeleitet. Zeilen werden mit <TR>, Spalten mit <TD> bzw. mit <TH> für Überschriften ausgezeichnet. Rechts ist die Tabelle dargestellt.

Auf Pseudotabellen, welche über Tabulatoren und Leerzeichen simuliert werden, sollte also gänzlich verzichtet werden. Auch das Importieren von Tabellen aus anderen Anwendungen kann problematisch sein, da diese in PowerPoint oft als Abbildungen dargestellt werden, sodass die Einzeldaten dann nicht mehr erkennbar sind. Das einzig richtige Vorgehen zum Erstellen von Tabellen in PowerPoint ist, das *Tabellentool* von MS Office zu benutzen:

#### REGISTERKARTE EINFÜGEN – TABELLEN - TABELLE

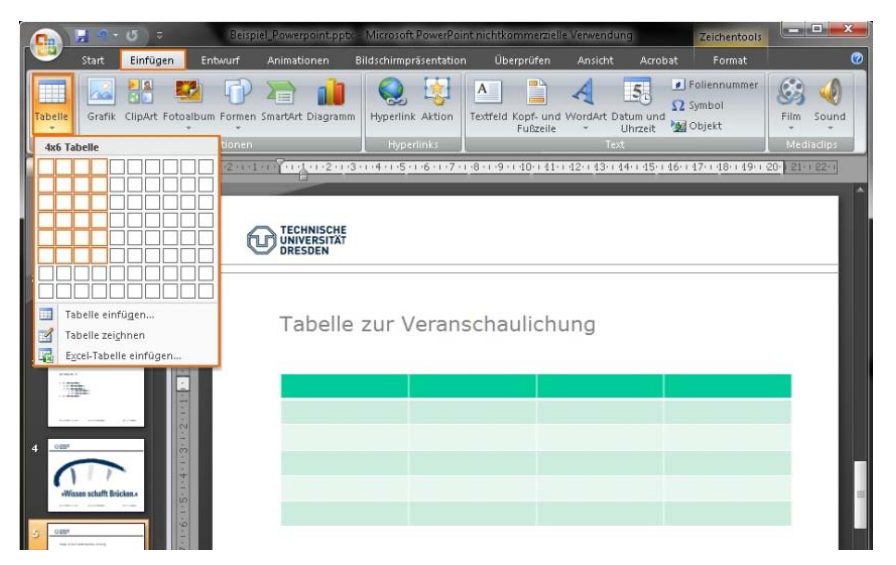

#### Schritt 1 Tabelle erstellen

Klicken Sie in der Folie den Inhaltsplatzhalter an, in den die Tabelle eingefügt werden soll. Dort können Sie entweder direkt das Tabellensymbol anklicken und im erscheinenden Dialogfeld die Anzahl der Zeilen und Spalten angeben, oder Sie öffnen das Tabellentool über die Registerkarte Einfügen. Grundsätzlich unterstützt das Tool vier verschiedene Optionen eine Tabelle einzufügen:

- Tabelle einfügen über die Matrix
- Tabelle einfügen über die Eingabe von Zeilen- und Spaltenanzahl sowie weiteren Optionen für die Breite der Tabelle
- Tabelle zeichnen
- Excel-Kalkulationstabelle

Fährt man über die Matrix im Tabellentool, kann die gewünschte Spalten- und Zeilenanzahl dynamisch ausgewählt und mit einem Klick bestätigt werden. Bis auf Excel-Kalkulationstabellen gewährleisten alle Optionen meist die korrekte Auszeichnung der Tabelle mit Zeilen und Spalten beim Konvertieren nach PDF. Vermeiden Sie Excel-Kalkulationstabellen. Diese werden von der hier vorgestellten Möglichkeit zur Konvertierung nicht unterstützt und erfordern ein manuelles Auszeichnen und Überarbeiten im Acrobat.

Schritt 2 Tabellenformatvorlage wählen

Unabhängig davon, welche Möglichkeit Sie zum Erstellen der Tabelle verwenden, können Sie im 2. Schritt eine Formatvorlage für Ihre Tabelle auswählen. Damit können Sie die Farbgebung und Darstellung der Tabelle beeinflussen. Wenn sich die Schreibmarke in der Tabelle befindet, können Sie die Registerkarte Entwurf auswählen, um die entsprechenden Tabellentools anzuzeigen:

REGISTERKARTE ENTWURF - TABELLENFORMATVORLAGEN

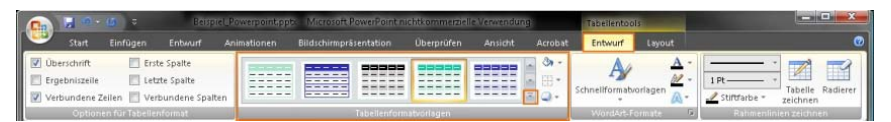

Um die Bedürfnisse von Menschen mit einer Sehschwäche oder Farbfehlsichtigkeit zu berücksichtigen, sollten Sie bei Ihrer Wahl darauf achten, dass ausreichende Kontraste herrschen und die Informationen auch ohne Farbe wahrnehmbar sind.

Bei aktivierter Option *Überschrift* wird die Kopfzeile zwar visuell von den anderen Zellen abgehoben dargestellt, es erfolgt allerdings keine strukturelle Auszeichnung der Tabellenüberschrift. Die Tabellenüberschrift wird damit nicht automatisch in das PDF übernommen. Dies sollte nachträglich im erzeugten PDF korrigiert werden.

Das Tabellentool von PowerPoint bietet zudem auch die Registerkarte Layout (die Tabelle muss dazu ausgewählt sein). Dort können weitere Einstellungen an der Darstellung der Tabelle vorgenommen werden, z.B. Ein-/Ausblenden von Gitternetzlinien, Einfügen von Zeilen/Spalten, Verbinden oder Teilen von Zellen usw.

#### REGISTERKARTE LAYOUT

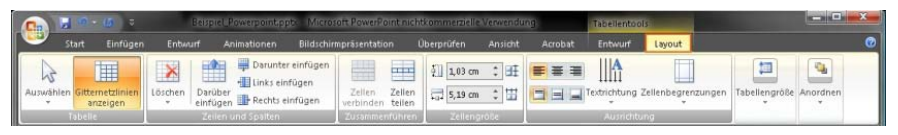

#### **Hinweis**

Komplexe, mehrdimensionale Tabellen sind für blinde Menschen schwer bzw. nicht lesbar. In Präsentationen sollten komplexe Tabellen deshalb generell auf mehrere einfache Tabellen verteilt werden, um die Lesbarkeit und Zugänglichkeit zu gewährleisten.

#### <span id="page-26-0"></span>Bilder und Grafiken

Für Bilder und Grafiken ist zu beachten, dass diese eine aussagekräftige Alternativbeschreibung benötigen, um auch für blinde Menschen zugänglich zu sein.

Blinde Menschen können Bilder, Grafiken oder Diagramme nicht ohne Hilfe verstehen. Es bedarf einer Erklärung zu den Inhalten, eine sogenannte Alternativbeschreibung.

Um in PowerPoint Alternativbeschreibungen zu einem Bild hinzuzufügen, gehen Sie wie folgt vor:

#### BILD AUSWÄHLEN - RECHTSKLICK – GRÖSSE UND POSITION

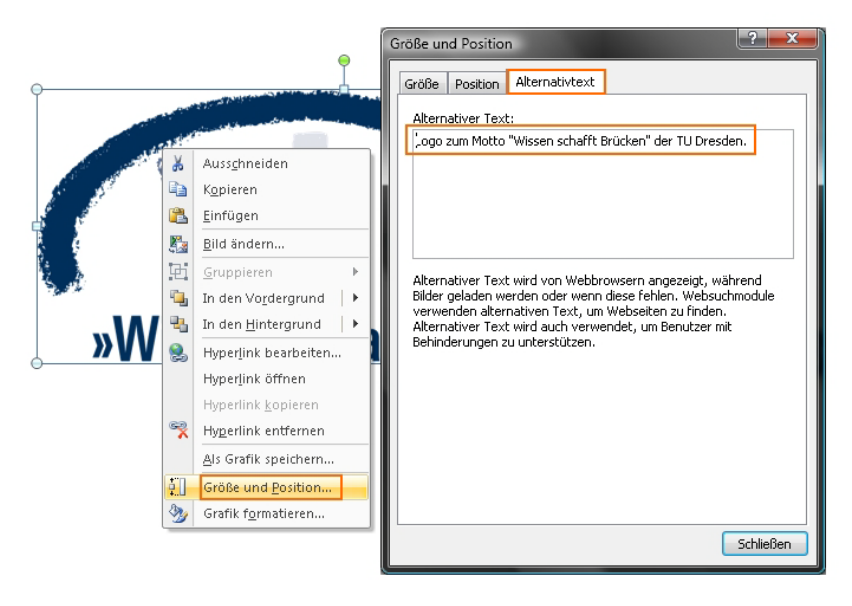

Im Fenster Größe und Position finden Sie die Einstellung Alternativtext. Geben Sie eine aussagekräftige Beschreibung des Inhaltes an.

Einige Beispiele für Alternativbeschreibungen:

Es gibt natürlich verschiedene Arten von Bildern, Grafiken und Diagrammen. Wenn Sie keine Erfahrungen mit der textuellen Beschreibung Ihrer grafischen Inhalte haben, können Ihnen folgende Beispiele vielleicht helfen<sup>[6](#page-27-0)</sup>.

### *Dekorative Bilder*

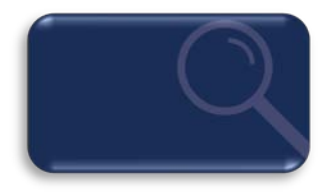

Hintergründe in Ihrem Dokument, die keine relevanten Informationen beinhalten, benötigen keine Alternativbeschreibung.

<span id="page-27-0"></span>28 <sup>6</sup> Die Beispiele basieren auf den Empfehlungen des World Wide Web Consortium, <http://dev.w3.org/html5/alt-techniques/>

*Inhaltlich relevante Bilder für den Text*

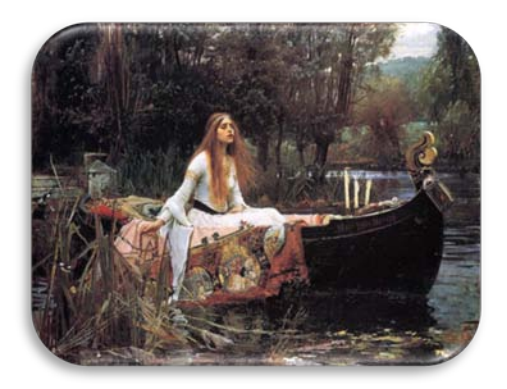

Das Bild bezieht sich auf den Inhalt, wird im Text aber nicht ausführlich beschrieben. Eine mögliche Alternativbeschreibung ist: Gemälde einer Frau mit langen Haaren, die in einem Boot sitzt. Die Frau in dem Bild trägt ein wallendes weißes Kleid. Ein großer aufwendig gemusterter Stoff ist um sie herum drapiert. In ihrer rechten Hand hält sie die Ankerkette des Bootes. Ihr Ausdruck … . Alternativ kann auch ein Link zu der detaillierten Bildbeschreibung angegeben werden.

#### *Bilder mit Text*

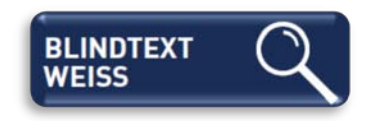

Bei Werbung, Logos, etc. soll der Alternativtext den Text der Grafik enthalten. In diesem Beispiel sollte der Alternativtext wie folgt lauten: Blindtext Weiss.

#### *Formeln*

Verwenden Sie in Ihrer Präsentation Bilder, die mathematische Darstellungen wie Formeln oder Sonderzeichen enthalten, sollte der Alternativtext eine textuelle Variante dieser Formel enthalten. Sie sollten im Alternativtext beispielsweise die ASCII-Mathematikschrift (AMS) oder auch die LaTeX-Schreibweise verwenden, um Ihre grafischen Formeldarstellungen zugänglich zu machen.

Mehr Informationen zu diesem Thema finden Sie auf der Webseite der Arbeitsgruppe Studium für Blinde und Sehbehinderte (AG SBS )[7](#page-29-1). Der Alternativtext folgender Formel in LaTeX-Schreibweise lautet:  $$a=b+2k\# cdot\# p$ i\$.

$$
a=b+2k\cdot\pi
$$

#### <span id="page-29-0"></span>Diagramme

Diagramme sollten Sie nach Möglichkeit nicht als Grafik in die Präsentation einbinden, sondern direkt in PowerPoint erstellen. Dazu können Sie entweder auf das Diagrammsymbol in einem leeren Inhaltsplatzhalter der Folie klicken oder Sie fügen das Diagramm über die Registerkarte Einfügen ein:

<span id="page-29-1"></span><sup>7</sup> ELVIS: Lineare Mathematische Notation: [http://elvis.inf.tu](http://elvis.inf.tu-dresden.de/index.php?menuid=71)[dresden.de/index.php?menuid=71](http://elvis.inf.tu-dresden.de/index.php?menuid=71)

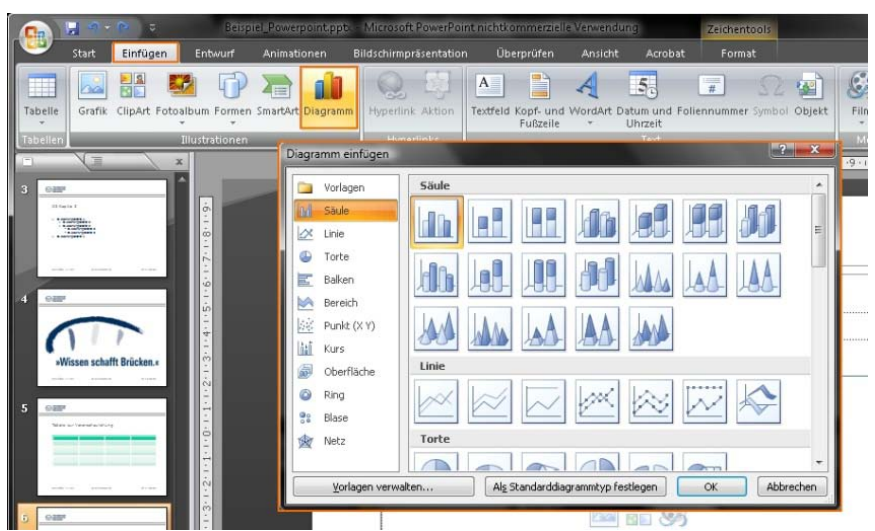

#### REGISTERKARTE EINFÜGEN – ILLUSTRATIONEN - DIAGRAMM

Nach der Auswahl des gewünschten Diagrammtyps erscheint ein neues Fenster, in das Sie Ihre Daten wie gewohnt in einer Tabelle eingeben und den Datenbereich auswählen können. Bei markiertem Diagramm stehen Ihnen nun die drei Diagrammtools Entwurf, Layout und Format zur Verfügung.

Ähnlich wie bei den Tabellentools können Sie auch hier über die Registerkarte *Entwurf* eine der vordefinierten Diagrammformatvorlagen wählen:

REGISTERKARTE ENTWURF – DIAGRAMMFORMATVORLAGEN

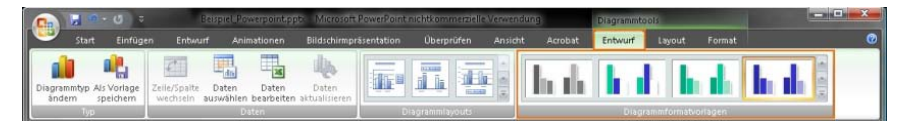

Bei der Farbwahl sollten Sie auch hier besondere Rücksicht auf die Bedürfnisse von Menschen mit einer Sehschwäche oder Farbfehlsichtigkeit nehmen. Das heißt, Sie sollten bei Ihrer Wahl darauf achten, dass ausreichende Kontraste zwischen den Datenreihen herrschen und die Informationen auch ohne Farbe verständlich sind.

Zur manuellen Anpassung der einzelnen Farben, können Sie ein Element der betreffenden Datenreihe anklicken und dafür den Fülleffekt wie folgt festlegen:

REGISTERKARTE START – ZEICHNUNG – FÜLLEFFEKT

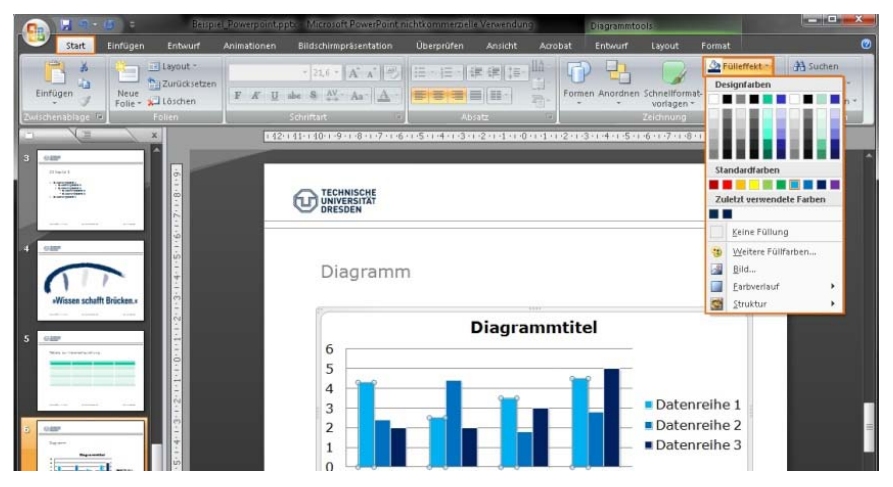

Außerdem sollten Sie Ihrem Diagramm auch einen aussagekräftigen Titel geben. Klicken Sie dazu zweimal auf den entsprechenden Platzhalter, um den vorgegebenen Text zu editieren:

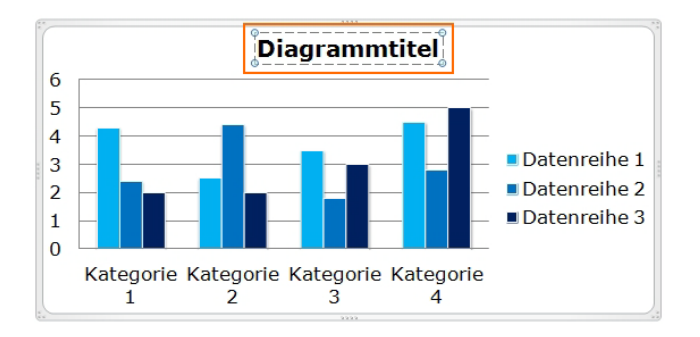

Falls Sie Ihr Diagramm dennoch als Grafik einbinden, dann sollte der beschreibende Text im Diagramm in den Alternativtext ausgelagert werden.

Ein möglicher Alternativtext für das folgende Diagramm ist: Blindtext-Überschrift vom Säulendiagramm. Säulendiagramm: 2000: 5,7 Mio., 2001: 22,6 Mio., 2002: 21,9 Mio., 2003: 22,6 Mio., 2004: 6,7 Mio.

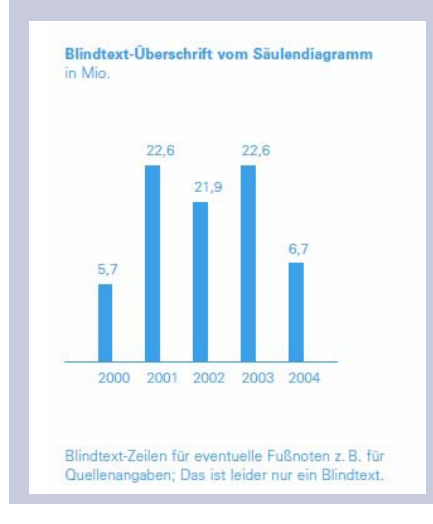

#### <span id="page-33-0"></span>Gruppierungen

Möchten Sie innerhalb Ihrer Präsentation eigene Grafiken oder Diagramme durch Autoformen zeichnen, dann sollten Sie die einzelnen Elemente zu einer Gruppierung zusammenführen. Vorteil der Gruppierung ist, dass Sie nur einen Beschreibungstext für Ihre erstellte Grafik verfassen müssen anstatt für jedes einzelne Element. Um Elemente zu gruppieren, müssen Sie diese zunächst auswählen. Dazu muss bei gedrückter Shift-Taste jedes Element einzeln angewählt werden. Anschließend können Sie die gewählten Elemente mit Hilfe des Kontextmenüs gruppieren:

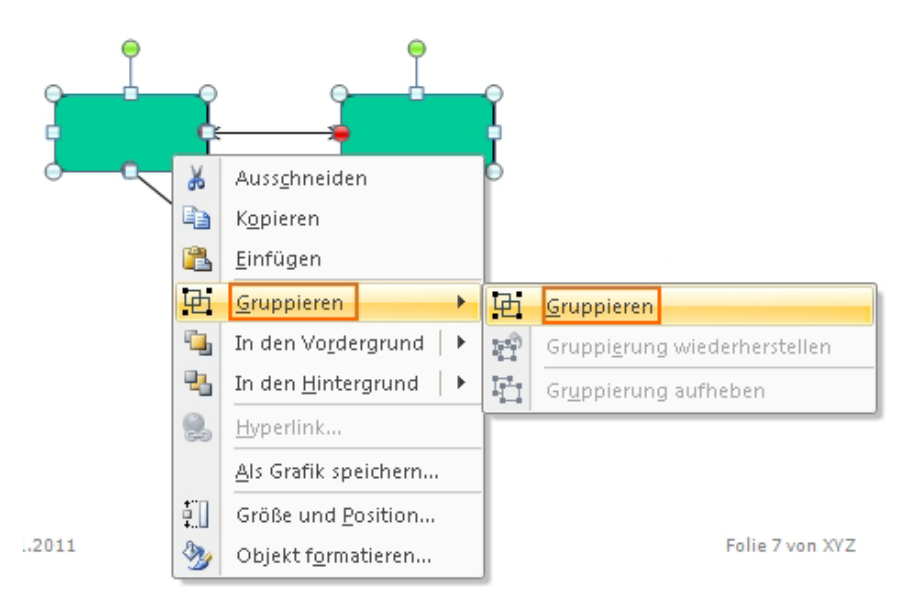

RECHTE MAUSTASTE – GRUPPIEREN – GRUPPIEREN

Gruppierungen können bei Bedarf über den Befehl Gruppierung aufheben wieder in ihre einzelnen Elemente zerlegt werden.

Fügen Sie Ihrer Gruppierung anschließend einen Alternativtext hinzu, der den Aufbau der gruppierten Elemente sinnvoll beschreibt. Dies kann wie auch bei anderen grafischen Elementen über den Dialog Größe und Position erfolgen (vgl. Seite 27).

#### <span id="page-34-0"></span>Animationen

MS PowerPoint stellt Ihnen vielfältige Möglichkeiten bereit, Ihre Präsentation zu animieren, um z.B. einzelne Objekte oder ganze Folien ein- oder auszublenden. Diese Animationen und Folienübergänge können zwar die Aufmerksamkeit der Zuhörer auf sich ziehen, allerdings sollten Sie bedenken, dass sich dynamische Inhalte bei sehbehinderten Menschen negativ auf die Wahrnehmbarkeit Ihrer Folien auswirken könnten.

Aus diesem Grund sollten Sie auf Animationen lieber verzichten und stattdessen Ihre Inhalte auf andere Weise betonen - beispielsweise durch einen abwechslungsreichen Sprachstil, von dem auch blinde Menschen profitieren können. Möchten Sie dennoch nicht auf Animationen verzichten, so sollten diese zumindest erst durch Nutzereingaben (z.B. Tastendruck) sichtbar werden, um eine manuelle Steuerung der Inhalte zu gewährleisten. In dieser Anleitung wird auf Animationen nicht detaillierter eingegangen.

Wir können Ihnen mit diesem Leitfaden nicht garantieren, dass Sie ein zugängliches PDF erzeugen werden. Dazu sind weitere gezielte Prüfungen im Adobe Acrobat nötig. Außerdem ist die Qualität Ihrer Dokumente stark vom verwendeten Konvertierungstool abhängig. Allerdings haben Sie mit dieser Anleitung die notwendigen Schritte erlernt, wie man barrierefreie Dokumente in MS Powerpoint vorbereitet.

<span id="page-35-0"></span>In dieser Anleitung empfehlen wir Ihnen jetzt einen Weg, wie Sie aus Ihrer PowerPoint-Präsentation ein PDF-Dokument erzeugen, bei dem idealerweise alle Vorkehrungen korrekt übernommen werden.

## PDF AUF KNOPFDRUCK

Sie haben Ihre Präsentation einfach aufgebaut und die einzelnen Folien mit Hilfe von Layoutvorlagen strukturiert? Haben Sie Bilder mit Alternativtexten versehen und Ihre Links und Verweise auf Aktualität geprüft? Hat Ihr Dokument einen Titel? Weisen die Inhalte Ihrer Präsentation ausreichend Kontrast auf?

Um zu prüfen, ob alle Informationen ohne Farben wahrnehmbar sind und somit genügend Kontrast herrscht, können Sie wie folgt vorgehen:

#### REGISTERKARTE ANSICHT – FARBE/GRAUSTUFEN – GRAUSTUFE

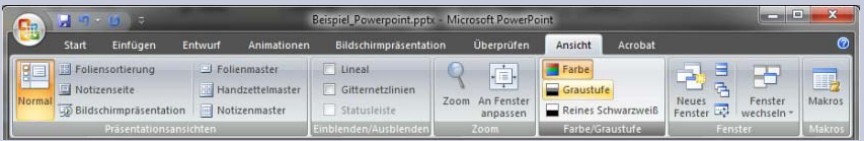

Starten Sie anschließend die Präsentation und achten Sie bei allen Folien auf gute Lesbarkeit und ausreichend Kontraste.

Dann sind Sie dem Erstellen Ihres zugänglichen PDF-Dokumentes tatsächlich näher gekommen. Sie haben jetzt folgende Möglichkeit ein PDF zu erzeugen.

Natürlich haben Sie weit mehr Möglichkeiten PDFs zu erzeugen, denn es gibt zahlreiche Programme und Erweiterungen zur Konvertierung.

Nicht alle dieser Programme erhalten jedoch die logische Struktur Ihrer Präsentation. Empfehlenswert für PowerPoint-Präsentationen ist die Verwendung des kostenpflichtigen PDFMakers von Adobe Acrobat.

Das Office-eigene, kostenlose Zusatzmodul Speichern unter - PDF oder XPS<sup>[8](#page-37-1)</sup> führt die Konvertierung leider nicht verlässlich aus. Beispielsweise werden hier nicht alle Folientitel als Überschrift in die PDF-Struktur übernommen. Auch Lesezeichen werden bei dieser Variante nicht automatisch erzeugt.

#### <span id="page-37-0"></span>PDFMaker 9 für MS Office 2007

l

Die einzig empfehlenswerte Möglichkeit zum Konvertieren Ihrer PowerPoint-Präsentation nach PDF ist der PDFMaker. Diese PowerPoint-Erweiterung wird standardmäßig mit dem Adobe Acrobat installiert, welcher allerdings kostenpflichtig ist, darüber hinaus jedoch zahlreiche Einstellungsmöglichkeiten bietet.

Die Konvertierung Ihrer Präsentation über den PDFMaker starten Sie wie folgt:

<span id="page-37-1"></span><sup>38</sup> <sup>8</sup> Download des Add-Ins Speichern unter PDF oder XPS unter http://bit.ly/qNaAsk

#### OFFICE - SPEICHERN UNTER - ADOBE PDF

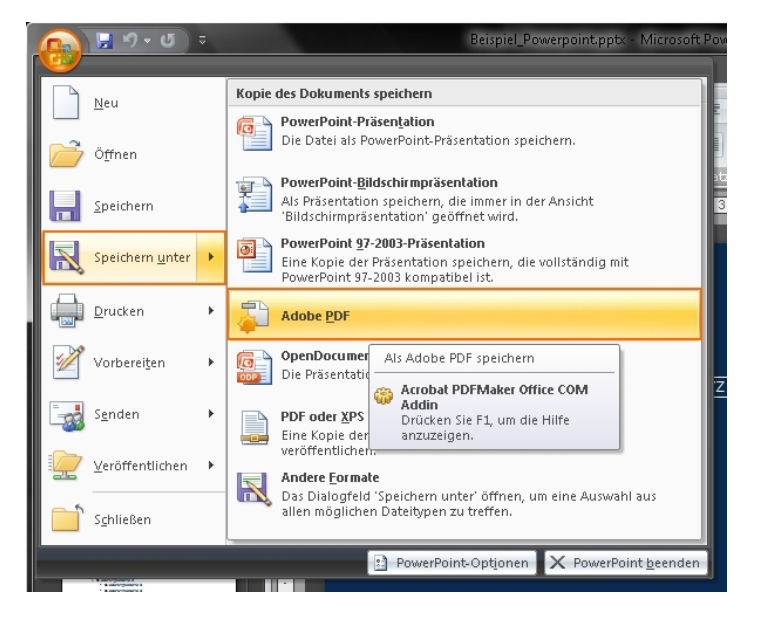

Werfen Sie nun zunächst einen Blick in die Einstellungen:

ADOBE PDF-DATEI SPEICHERN UNTER – OPTIONEN

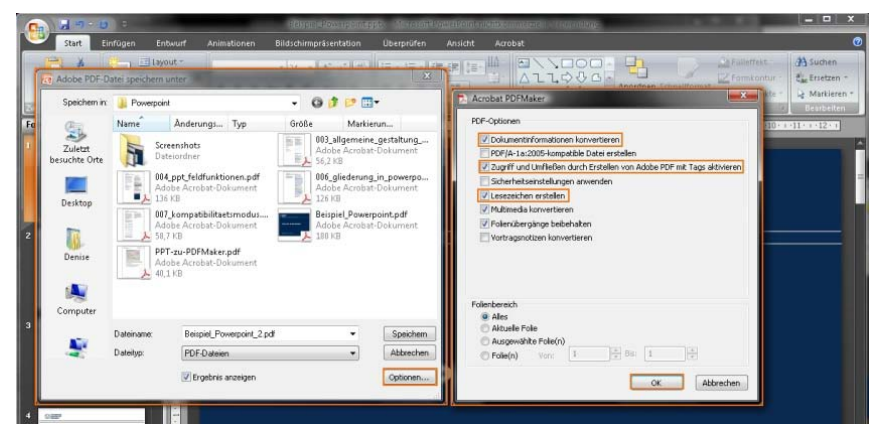

Standardmäßig sind die wichtigsten Funktionen für die Barrierefreiheit aktiv:

- Dokumentinformationen konvertieren
- Zugriff und Umfließen durch Erstellen von Adobe PDF Tags aktivieren
- Lesezeichen erstellen

#### Warum sind Lesezeichen so wichtig?

Lesezeichen sind ein wichtiges Element, um in Dokumenten zu navigieren und sich zu orientieren. Betrachten Sie ein PDF-Dokument, welches Lesezeichen enthält, werden diese im linken Bereich dargestellt. Klickt man auf ein Lesezeichen, so springt man im Dokument direkt zum entsprechenden Inhalt.

Bei Verwendung des PDFMaker werden auf Wunsch automatisch aus den Folientiteln Lesezeichen in PDF erzeugt.

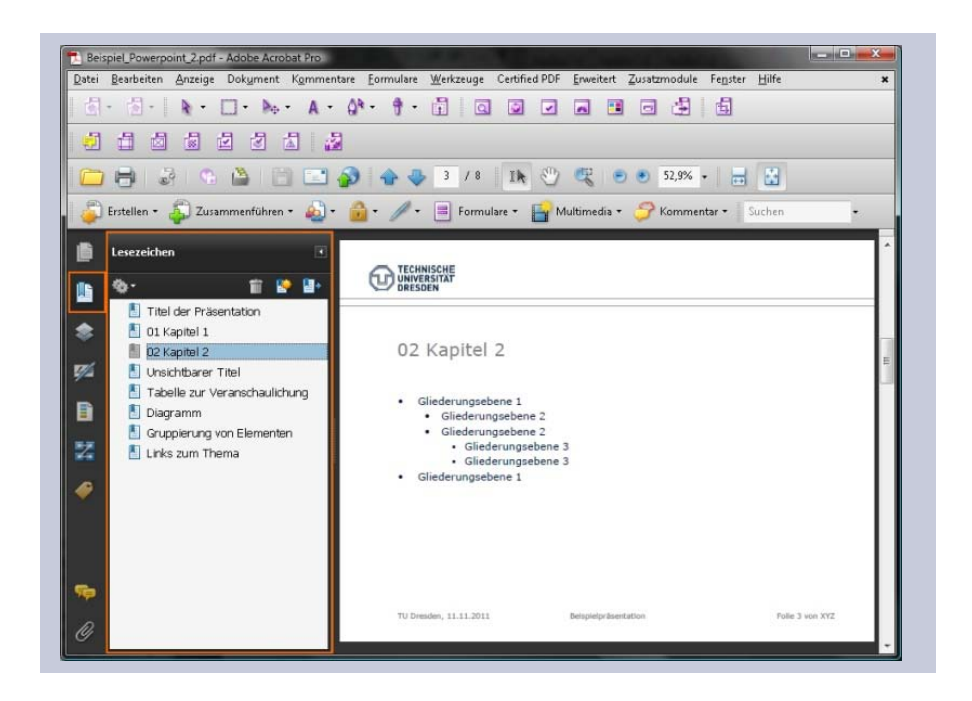

Das Erstellen von PDF Tags sorgt dafür, dass für jede Folie ein eigenes Slide-Tag mit den entsprechenden Unterelementen erzeugt wird. Als Unterelemente werden dabei die im Folienlayout angelegten Platzhalter verwendet. Die Hintergrundelemente der Masterfolie werden nicht mit Tags versehen.

Die Option *Dokumentinformationen konvertieren* fügt dem PDF Informationen, wie den Dokumenttitel, hinzu.

Die Sprache des Dokuments wird beim Konvertieren nicht mit übernommen. Diese muss nachträglich im PDF-Dokument eingestellt werden:

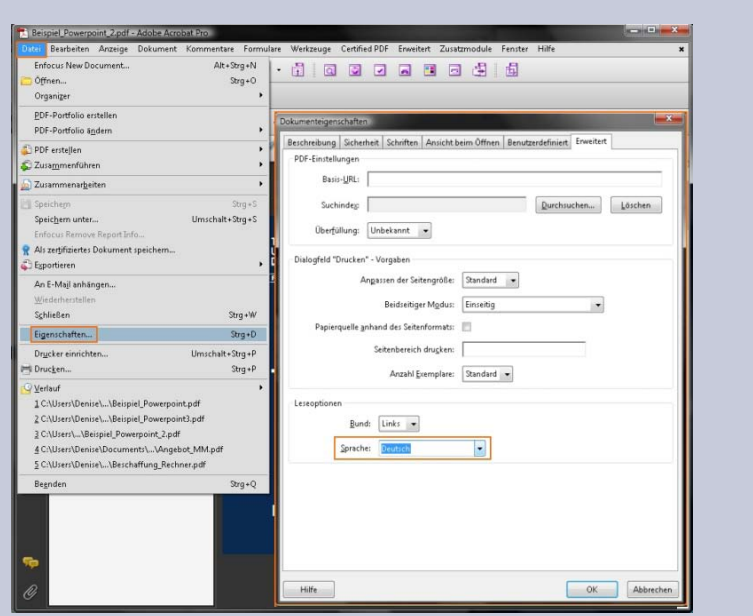

DATEI – EIGENSCHAFTEN – REGISTERKARTE ERWEITERT

Zusätzlich können Sie in den Optionen auch einstellen, ob Ihre Multimedia-Inhalte und Vortragsnotizen konvertiert sowie Ihre Folienübergänge beibehalten werden sollen.

Zumindest sollten Sie jedoch auf die drei oben genannten grundlegenden Aspekte achten. Die Konvertierung starten Sie dann über die Speichern-Schaltfläche im PowerPoint-Fenster Adobe PDF-Datei speichern unter.

42 Nach dem Konvertieren Ihrer PowerPoint-Präsentation öffnet sich das erstellte PDF automatisch. An diesem Punkt ist die vorbereitende Arbeit mit PowerPoint beendet und auch diese Anleitung. Im Anschluss folgt im Regelfall nun eine Prüfung Ihres PDF-Dokumentes mit den Acrobat-Werkzeugen. Dies ist allerdings nicht Bestandteil dieser Anleitung.

Über das eigene Register Acrobat können Sie die Einstellungen zur Konvertierung über den PDFMaker im Detail beeinflussen. Dies ist für diesen grundlegenden Leitfaden jedoch nicht erforderlich. Weitere Informationen dazu finden Sie auf den Hilfeseiten von Adobe<sup>[9](#page-42-1)</sup>.

<span id="page-42-0"></span>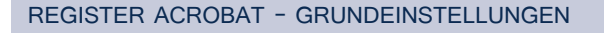

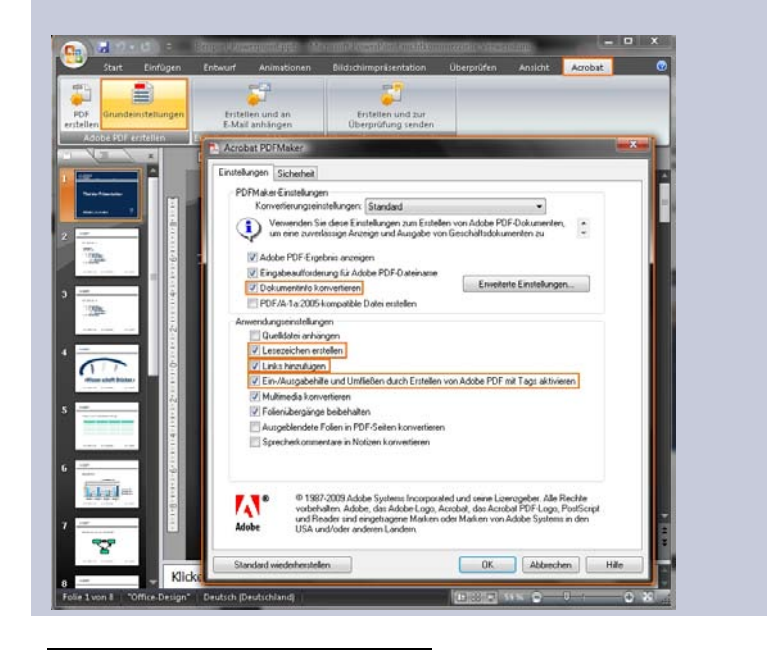

<span id="page-42-1"></span><sup>9</sup> Online-Hilfe zur Erweiterung PDFMaker: http://adobe.ly/n3GcjG

# WFITERE LITERATUR

Einen guten Überblick zu weiteren Schritten findet man beispielsweise auf den Webseiten der Initiative der Aktion Mensch für ein barrierefreies Internet [1]. Ein ausführliches Handbuch zur Erstellung von barrierefreien PDF-Dokumenten mit dem Acrobat stellt Adobe zur Verfügung [2]. Mit der Version Office 2010 integriert Microsoft in die Produkte Word, Excel und Powerpoint eine Barrierefreiheitsprüfung [3].

[1] Einfach für Alle: PDF-Dokumente - lesbar für Alle: Teil3. [http://www.einfach-fuer-alle.de/artikel/pdf\\_barrierefrei/3/](http://www.einfach-fuer-alle.de/artikel/pdf_barrierefrei/3/)

[2] Adobe: Handbuch zur Veröffentlichung von PDF-Dokumenten für Benutzer mit Behinderung.

[http://www.adobe.com/de/accessibility/products/acrobat/pdfs/BRO\\_Ho](http://www.adobe.com/de/accessibility/products/acrobat/pdfs/BRO_HowTo_PDFs_Barrierefrei_DE_2005_09_abReader7.pdf#pagemode=bookmarks) [wTo\\_PDFs\\_Barrierefrei\\_DE\\_2005\\_09\\_abReader7.pdf#pagemode=bookm](http://www.adobe.com/de/accessibility/products/acrobat/pdfs/BRO_HowTo_PDFs_Barrierefrei_DE_2005_09_abReader7.pdf#pagemode=bookmarks) [arks](http://www.adobe.com/de/accessibility/products/acrobat/pdfs/BRO_HowTo_PDFs_Barrierefrei_DE_2005_09_abReader7.pdf#pagemode=bookmarks)

[3] Microsoft Office 2010: Barrierefreiheitsprüfung.

[http://office.microsoft.com/de-de/powerpoint-](http://office.microsoft.com/de-de/powerpoint-help/barrierefreiheitsprufung-HA010369192.aspx?CTT=5&origin=HA102013555)

[help/barrierefreiheitsprufung-](http://office.microsoft.com/de-de/powerpoint-help/barrierefreiheitsprufung-HA010369192.aspx?CTT=5&origin=HA102013555)

[HA010369192.aspx?CTT=5&origin=HA102013555](http://office.microsoft.com/de-de/powerpoint-help/barrierefreiheitsprufung-HA010369192.aspx?CTT=5&origin=HA102013555)

# <span id="page-44-0"></span>KONTAKT

#### Prof. Dr. rer. nat. habil. Gerhard Weber

TU Dresden, Fakultät Informatik, Professur Mensch-Computer Interaktion (MCI) Tel.: (0351) 46 33 84 77 E-Mail: [gerhard.weber@tu-dresden.de](mailto:gerhard.weber@tu-dresden.de)

#### Dipl.-Medieninf. Claudia Loitsch

TU Dresden, Fakultät Informatik, Professur MCI Tel.: (0351) 46 33 84 91 E-Mail: [claudia.loitsch@tu-dresden.de](mailto:claudia.loitsch@tu-dresden.de)

#### Dipl.-Medieninf. Denise Prescher

TU Dresden, Fakultät Informatik, Professur MCI Tel.: (0351) 46 33 84 91 E-Mail: [denise.prescher@tu-dresden.de](mailto:denise.prescher@tu-dresden.de)

#### Dipl.-Ing. Brita Heinze

Arbeitsgruppe Studium für Blinde und Sehbehinderte; Professur MCI Tel.: (0351) 463-38467 E-Mail: [elvis@inf.tu-dresden.de](mailto:elvis@inf.tu-dresden.de) Homepage: [http://elvis.inf.tu-dresden.de](http://elvis.inf.tu-dresden.de/)

Download der Broschüre im PDF-Format unter: [http://tu](http://tu-dresden.de/service/cd/7_tutorial)[dresden.de/service/cd/7\\_tutorial](http://tu-dresden.de/service/cd/7_tutorial)